# Finance in Banner Self Service 9

## As of 9/30/2022

To view budget availability for the current fiscal year

- 1. Log into **Self Service**
- 2. Click on the **Finance** tab

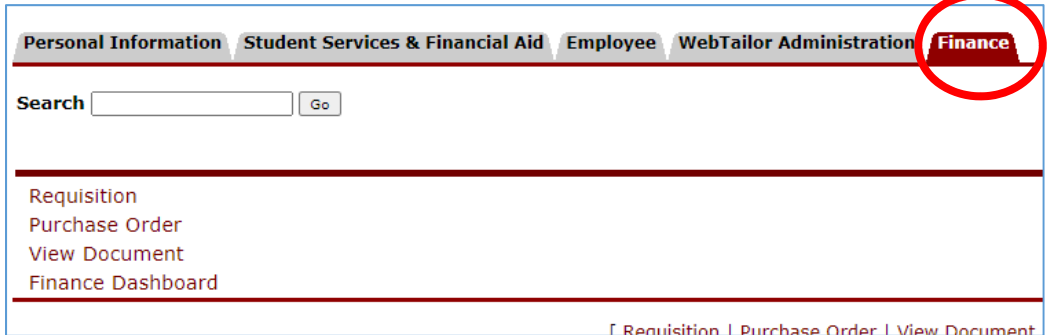

### 3. Click on **Finance Dashboard**

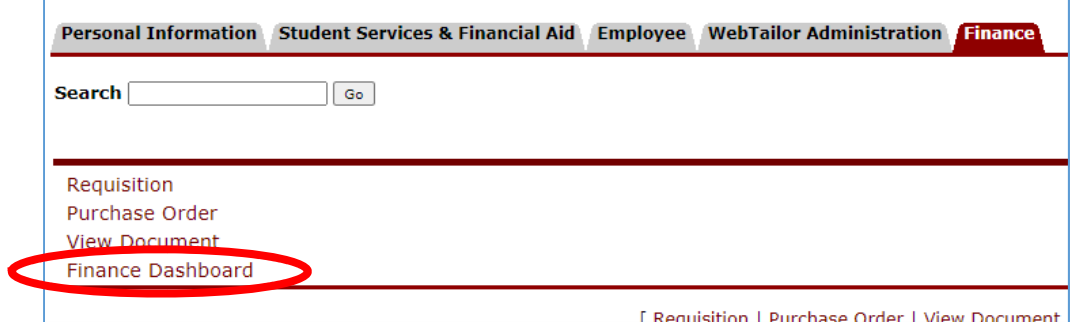

4. Click on **My Finance Query**

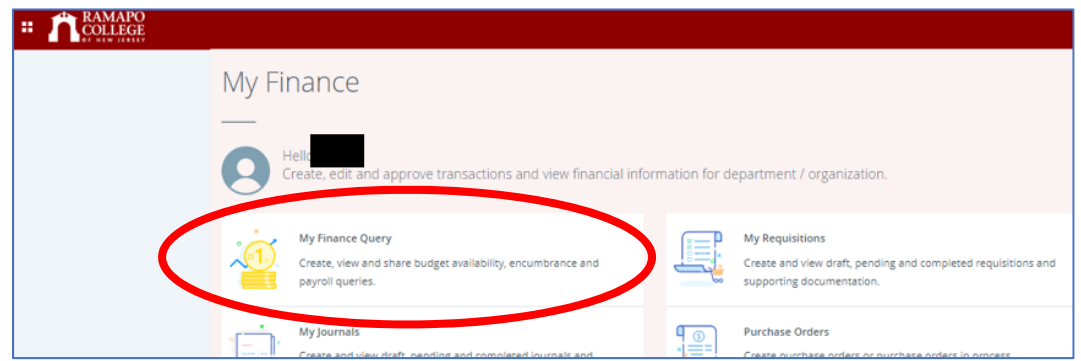

5. Click **New Query** from the top right of the screen

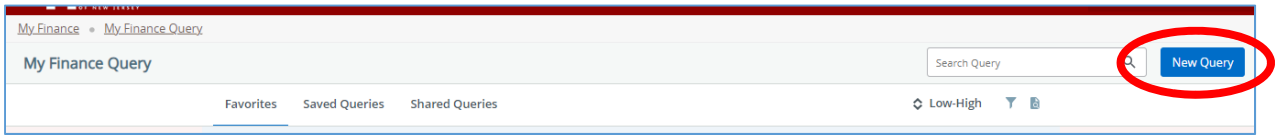

Information Technology Services (ITS) • helpdesk@ramapo.edu • ext. 7777 Page | 1

#### 6. Under **Select Query Type**, select **Budget Status by Account**

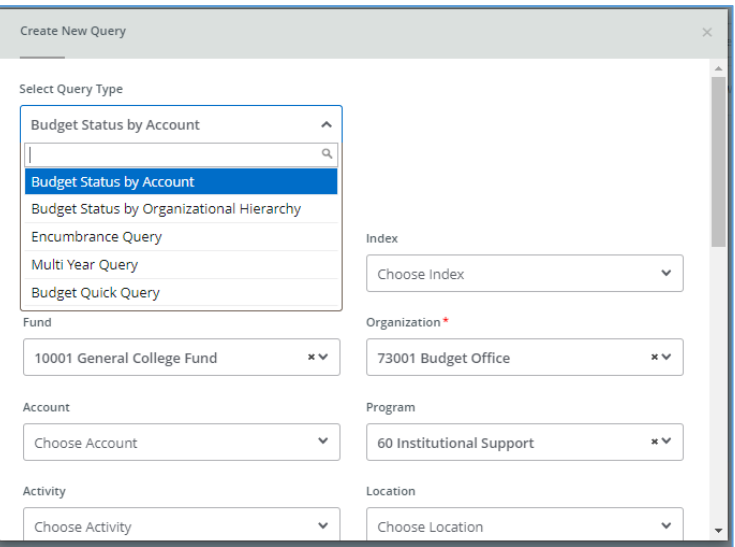

7. Enter the FOAP (Fund, Organization, Account(optional), Program) details for the unit of which you would like to see the budget status

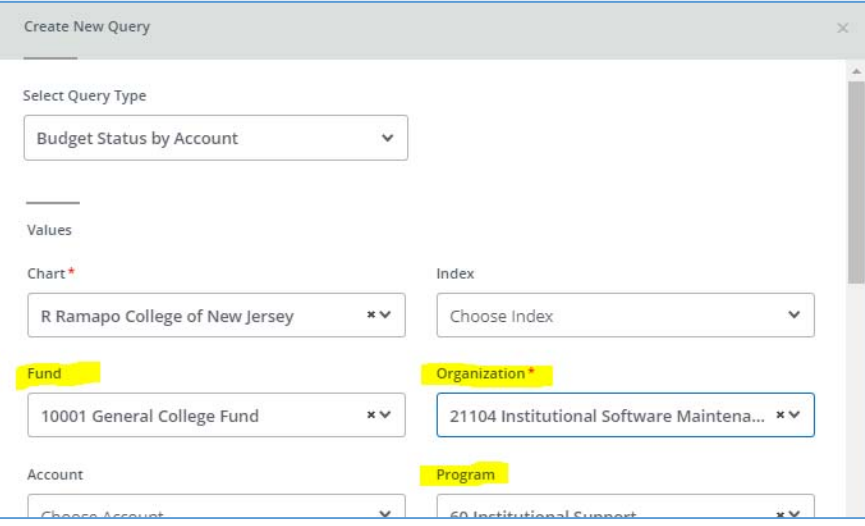

8. Scroll down to select the **Fiscal Year.** 

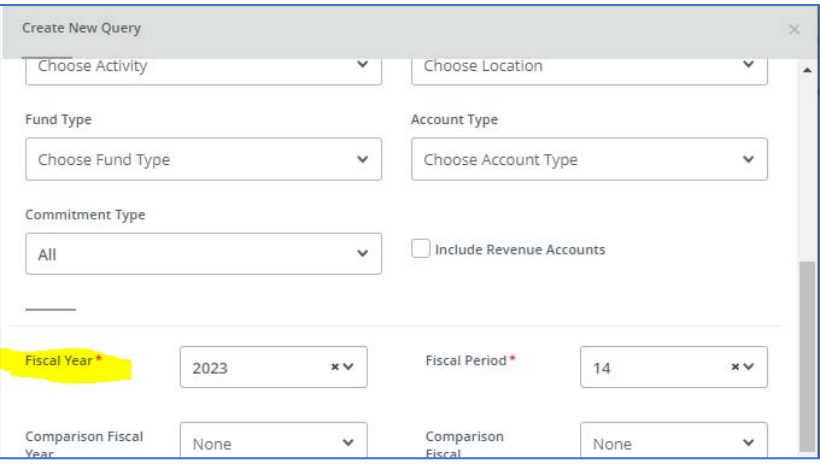

Information Technology Services (ITS) • helpdesk@ramapo.edu • ext. 7777 Page | 2

- 9. Leave the fiscal period (set to 14) and other fields as is.
- 10. Scroll down to the **Operating Ledger** section and select the following:
	- a. Adopted Budget (Original Budget)
	- b. Adjusted Budget
	- c. Year to Date (Expenses)
	- d. Commitments (Encumbrances + Reservations)
	- e. Available Balance (Adjusted Budget ‐ Year to Date ‐ Commitments = Avail. Bal.)

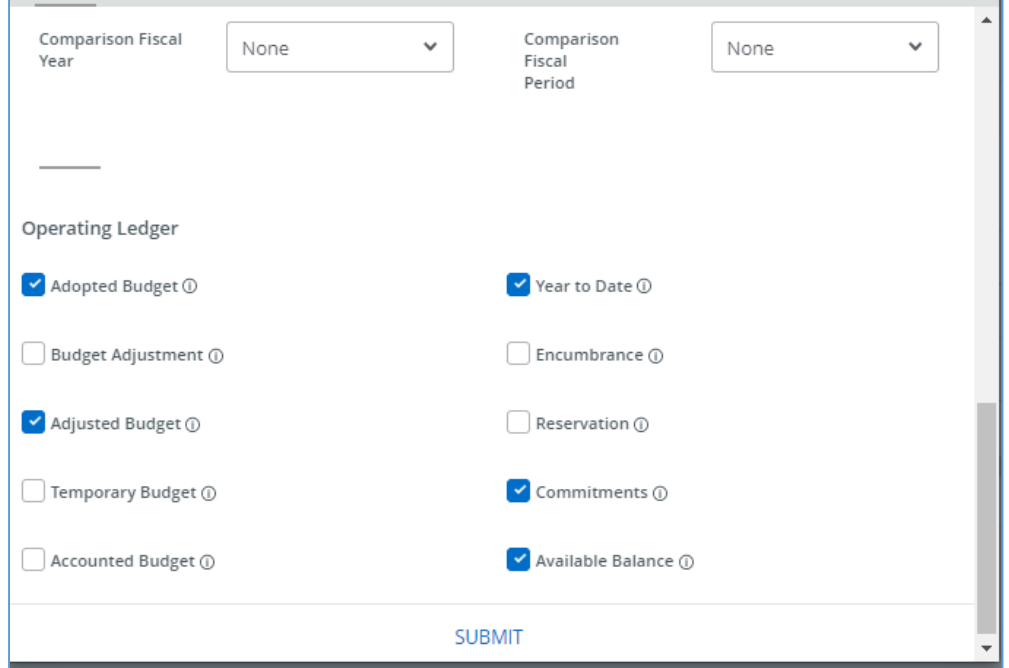

### 11. Click Submit

12. To save this query for future use, click the Save button

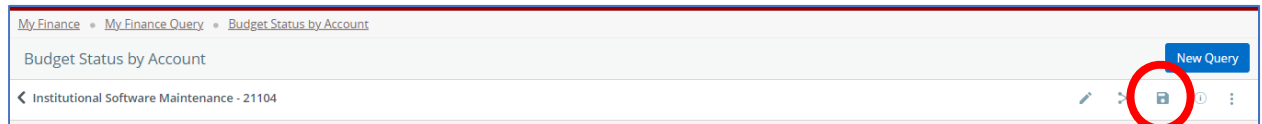

13. Give the query a name, and set is as favorite (optional), then click Save

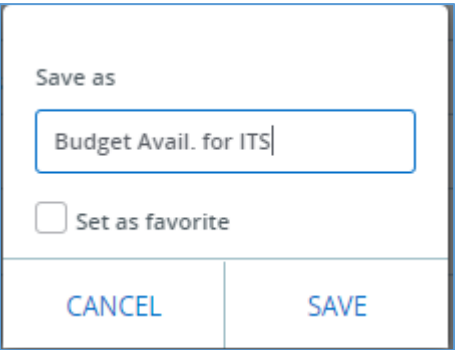

14. The query will now appear under **Saved Queries** or **Favorites** when returning to the **My Finance Query** page of the Banner Self Service 9 Finance module

Information Technology Services (ITS) • helpdesk@ramapo.edu • ext. 7777 Page | 3